## ウィルスバスターコーポレートエディション for MAC 導入・削除手順

[ウィルスバスター導入手順]

1. 対象 OS

現在の OS 対応状況は情報基盤センターH P を参照してください。

2. ウィルスバスタークライアントのダウンロード

"学内ネットワーク"に接続し、Safari 等のブラウザで以下の URL にアクセスします。("学外"からは アクセスできません。)

[https://avirus-sv.asahikawa-](https://avirus-sv.asahikawa-med.ac.jp:4343/officescan/console/html/TMSM_HTML/ActiveUpdate/ClientInstall/tmsminstall.zip)

[med.ac.jp:4343/officescan/console/html/TMSM\\_HTML/ActiveUpdate/ClientInstall/tmsminstall.zip](https://avirus-sv.asahikawa-med.ac.jp:4343/officescan/console/html/TMSM_HTML/ActiveUpdate/ClientInstall/tmsminstall.zip)

サーバ証明書に関わるエラー画面が出現した場合は、以下の例を参照にページを閲覧する操作を行って ください。

【例. Safari でアクセスした場合】

・「詳細を表示」を選択

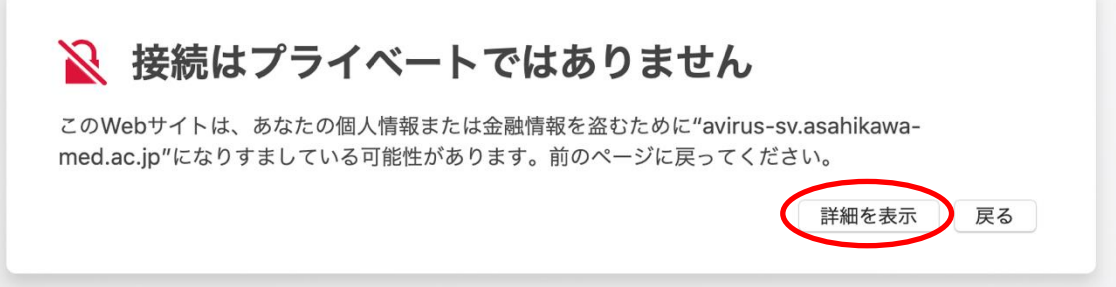

## ・「この Web サイトを閲覧」を選択

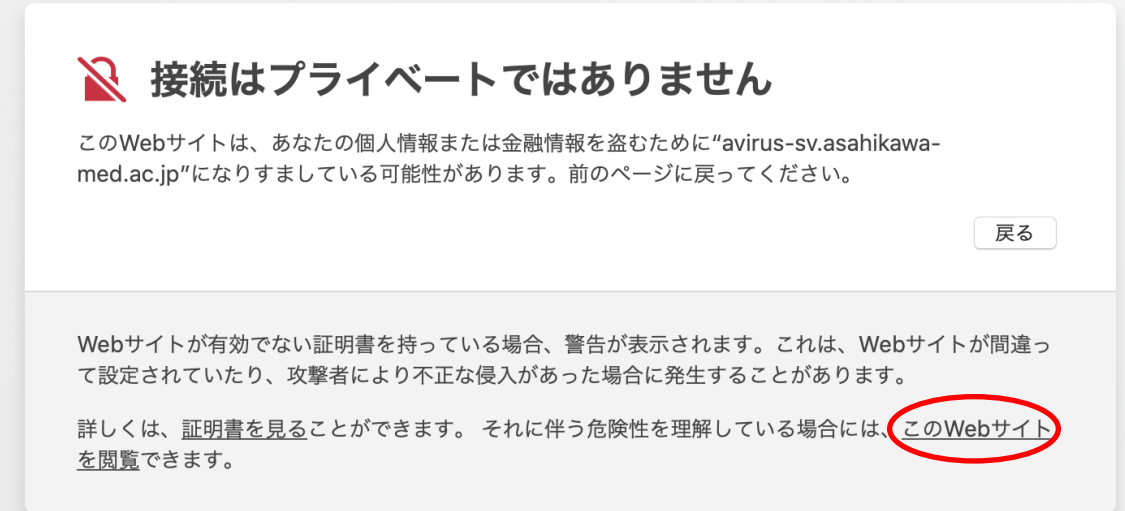

・「Web サイトを閲覧」を選択

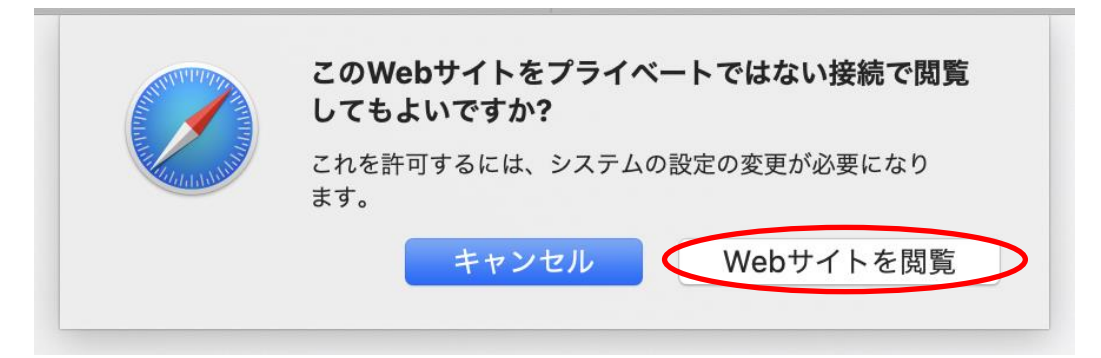

・「許可」を選択することでインストールファイルがダウンロードできます。

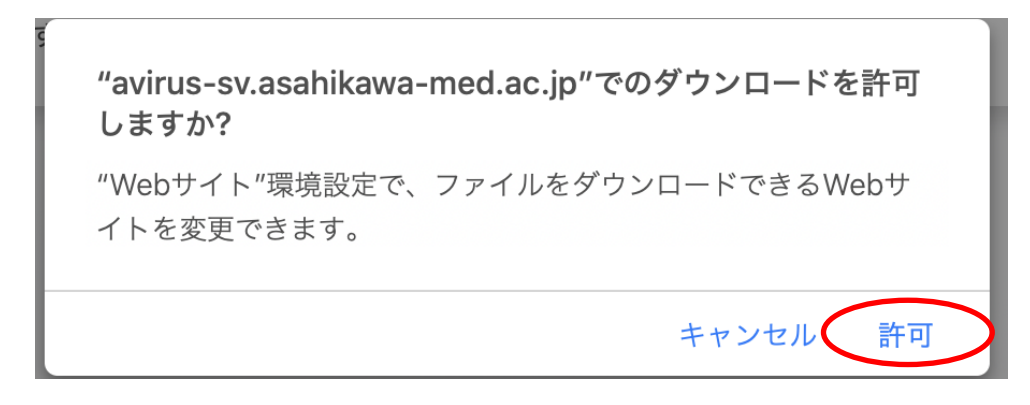

- 3. ウィルスバスタークライアントのインストール
- ・ダウンロードされたファイルから tmsminstall.pkg を開く
- ・「続ける」を選択

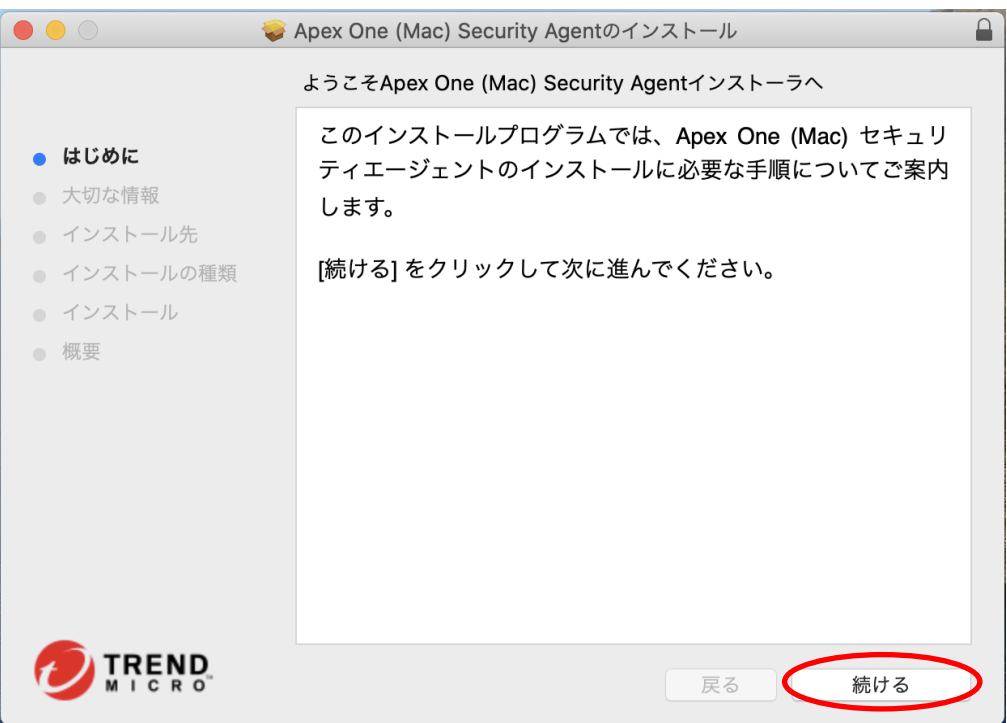

・注意事項を確認した上で「続ける」を選択

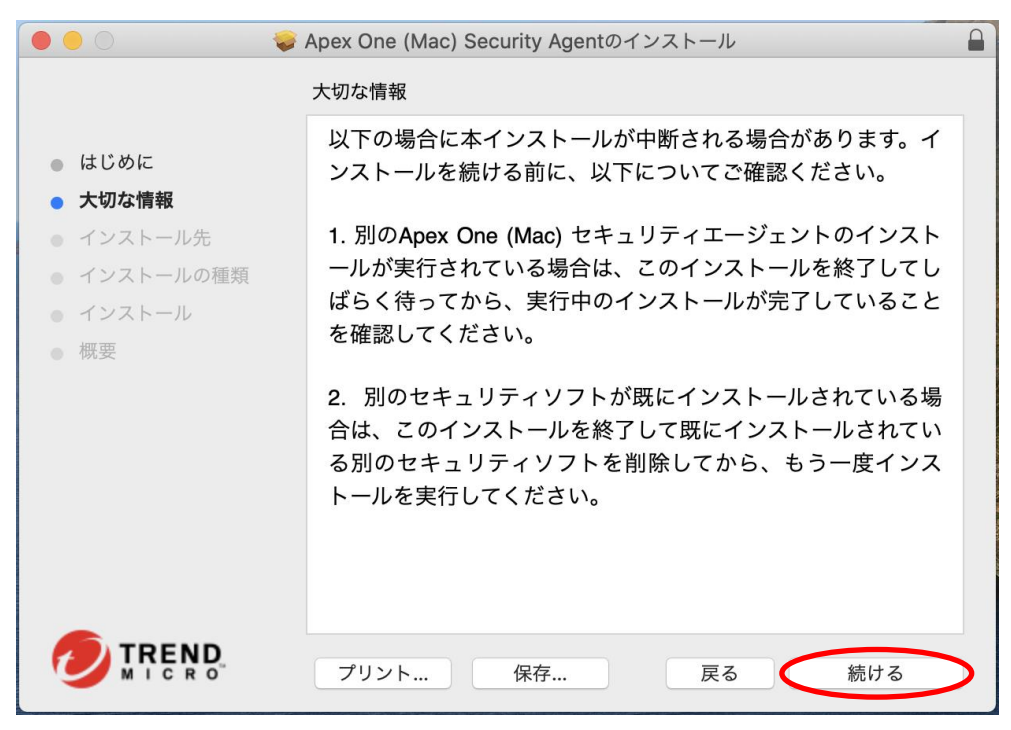

・「インストール」を選択

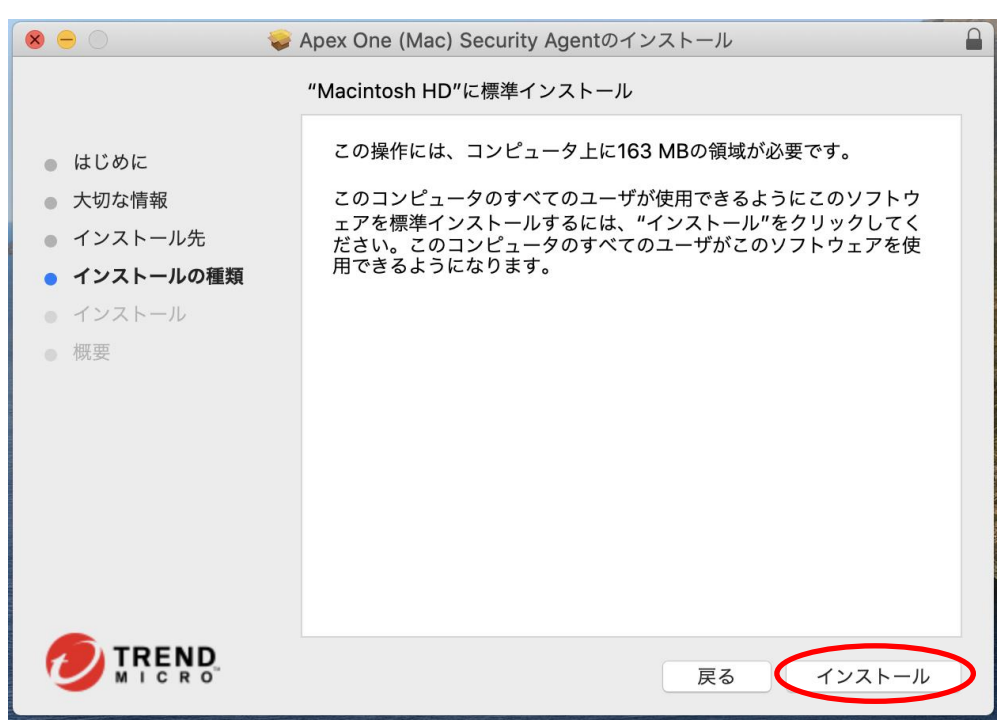

・インストール完了画面が表示されたら「閉じる」を選択

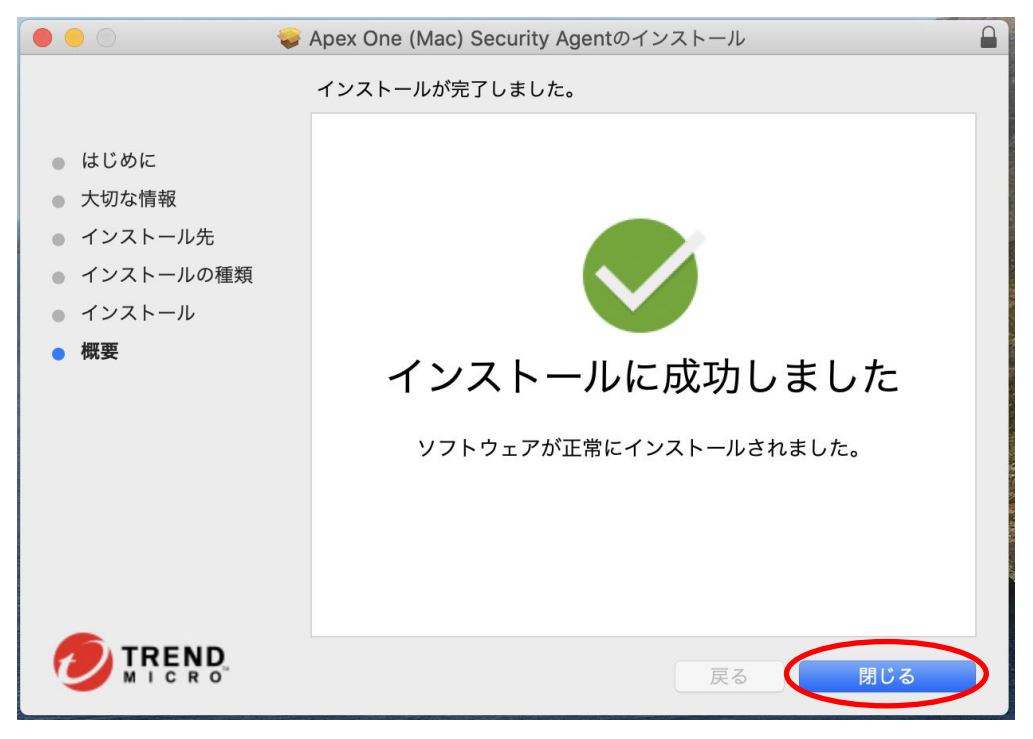

【追加設定】

ウィルスバスターのインストール後に、システム権限やブラウザ拡張機能に関わるポップアップが表 示された場合は、画面表示に従い設定を行ってください。設定方法や機能の詳細は下記の URL をご参照 ください。

(MacOS 10.13 以前をご利用の方は設定は不要です。)

[参考:システム権限(フルディスクアクセス)許可設定について] <https://success.trendmicro.com/jp/solution/1122562> ※MacOS 10.13 以前をご利用の方は設定は不要です。

[参考:ブラウザ拡張機能について]

<https://success.trendmicro.com/jp/solution/000273581>

以上で、ウィルスバスター導入作業は終了となります。

[ウィルスバスター削除手順]

ウィルスバスターを PC から削除する手順になります。卒業・退職時には必ず削除を行ってください。 アンインストーラーを使用してウィルスバスターの削除を行います。

・アンインストーラーのダウンロード

Safari 等のブラウザで以下の URL にアクセスし、ダウンロードします。("学外"からダウンロード可能 です。)

<https://www.asahikawa-med.ac.jp/ipc/antivirus/tmsmuninstall.zip>

- ・ダウンロードされたファイルから tmsmuninstall.pkg を開く
- ・「続ける」を選択

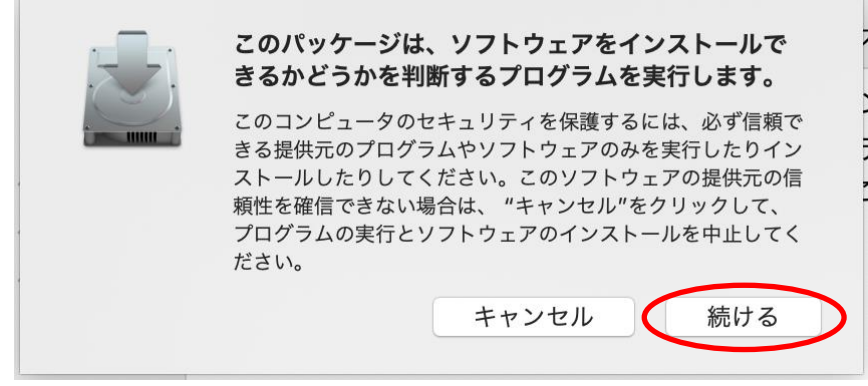

## ・「続ける」を選択

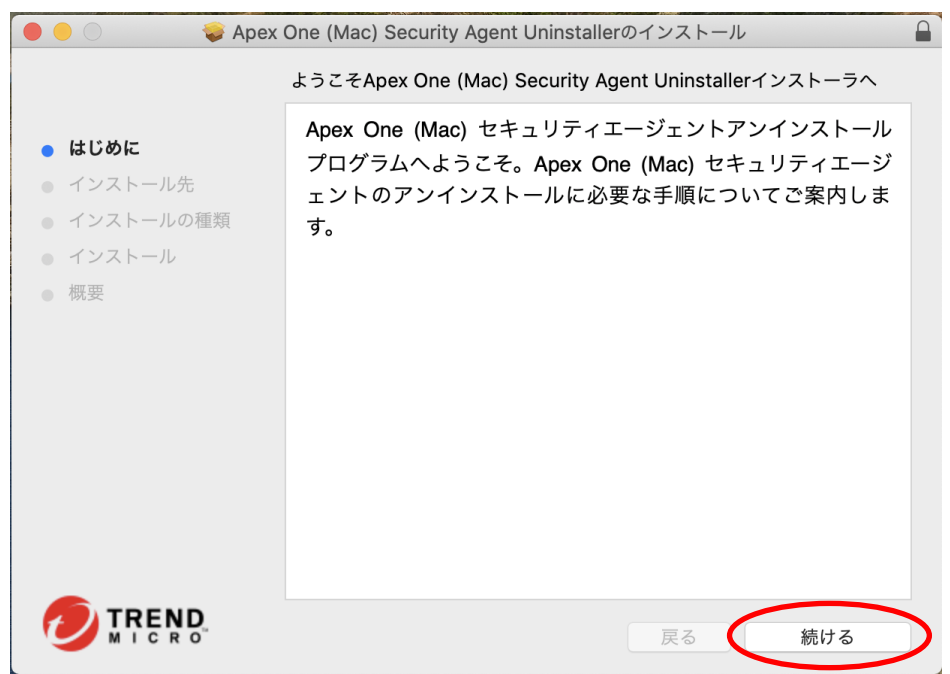

・「インストール」を選択

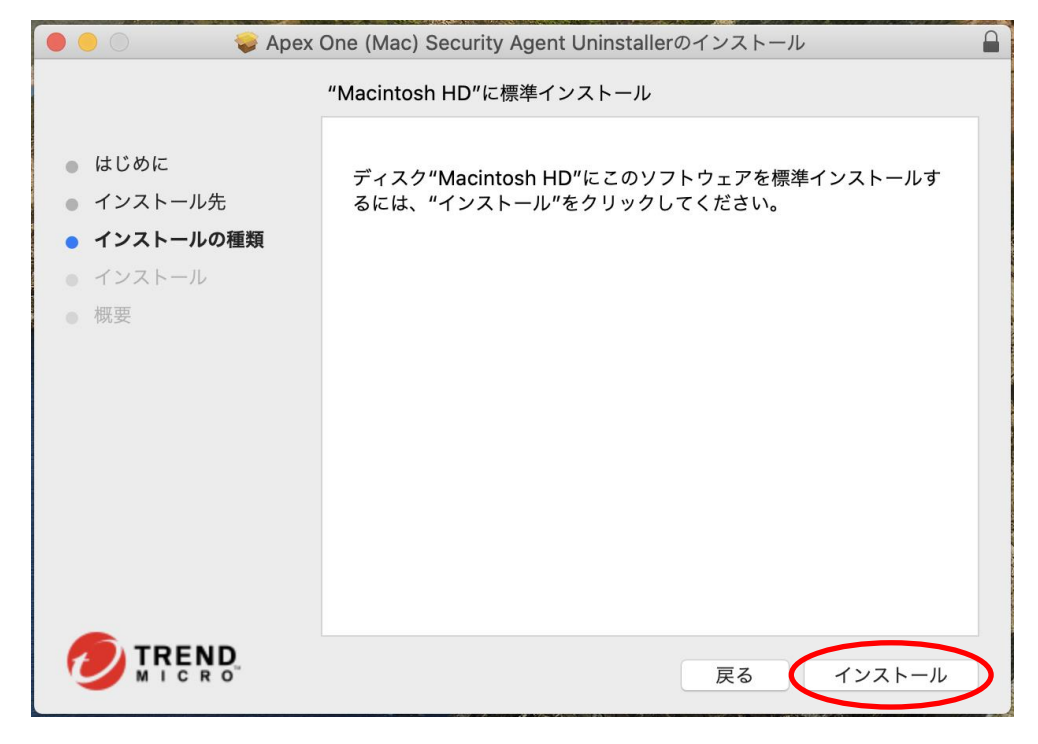

・アンインストール完了画面が表示されたら「閉じる」を選択

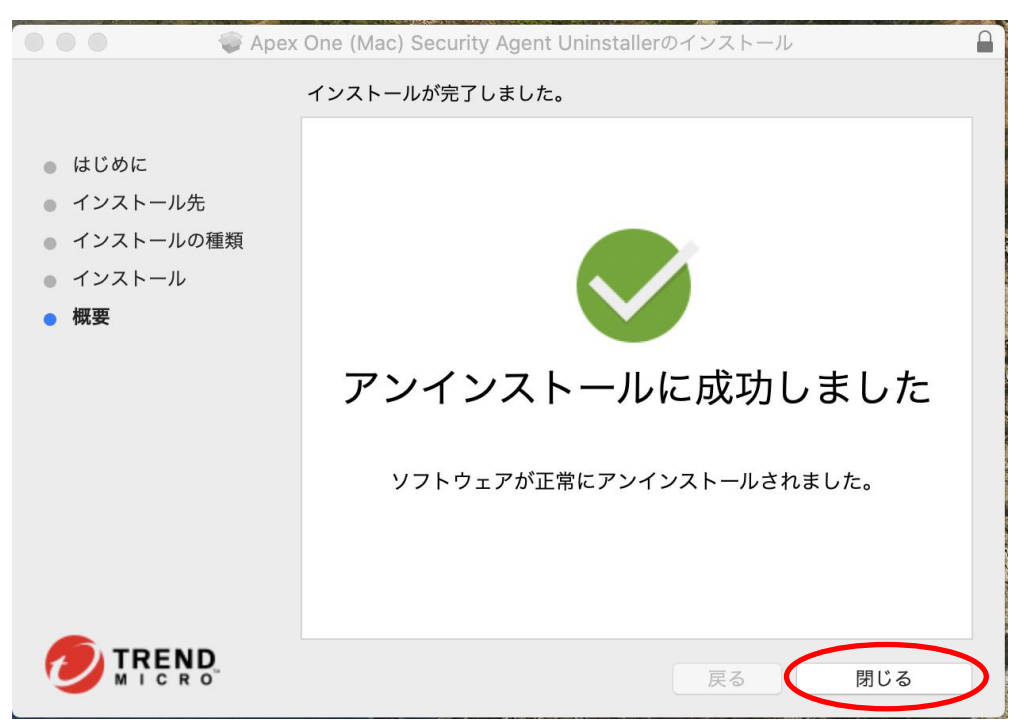